## www.philips.com/welcome

Pi3000/93

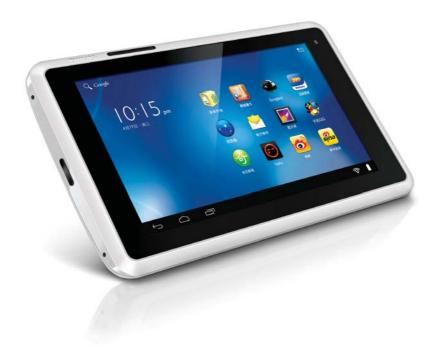

# User manual

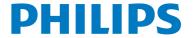

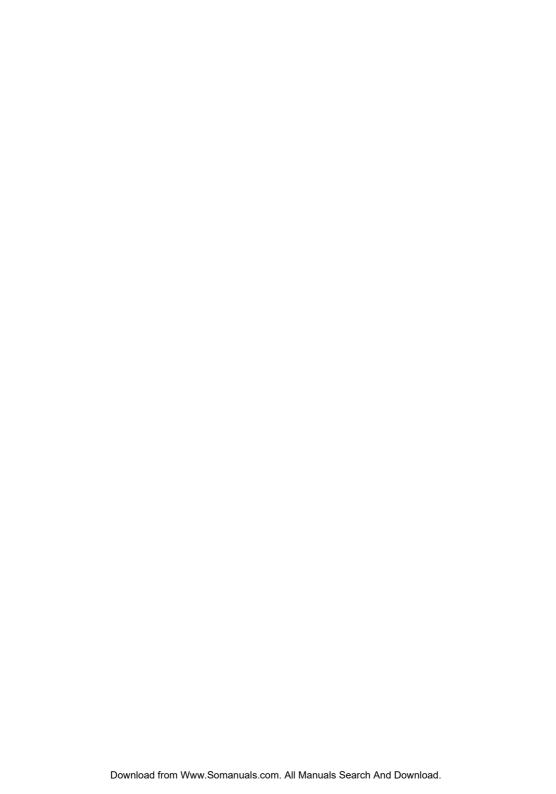

## **Contents**

| 1 | Important safety information                               | 3           |
|---|------------------------------------------------------------|-------------|
|   | General maintenance                                        | 3<br>3<br>4 |
|   | Notice                                                     | 4           |
| 2 | Your new tablet                                            | 6           |
|   | What's in the box                                          | 6           |
|   | Files loaded on the device                                 | 6           |
|   | Overview                                                   | 6           |
|   | Controls                                                   | 6           |
|   | Home screen                                                | 7           |
| 3 | Get started                                                | 8           |
|   | Charge power                                               | 8           |
|   | Switch the device on or off                                | 8           |
| 4 | Basics                                                     | 9           |
|   | Find applications                                          | 9           |
|   | Use applications                                           | 9           |
|   | Use the notifications and status bar                       | 10          |
|   | Select setup options                                       | 10          |
|   | Check notifications                                        | 11          |
|   | Use the screen                                             | 11          |
|   | Rotate the screen                                          | 11          |
|   | Lock/ unlock the screen                                    | 11          |
|   | Customize the Home screen                                  | 11          |
|   | Add items                                                  | 11          |
|   | Rearrange items                                            | 12          |
|   | Text entry                                                 | 12<br>12    |
|   | Select options for text entry                              | 13          |
|   | Use Google Pinyin to enter text Use QQ input to enter text | 13          |
|   | Use the Android keyboard to                                | 13          |
|   | enter text                                                 | 13          |
|   | Edit text                                                  | 14          |
|   | zane tone                                                  |             |

| 5 | Connections                       | 15 |
|---|-----------------------------------|----|
|   | Connect to Wi-Fi                  | 15 |
|   | Connect to the Internet           | 15 |
|   | Join your home network            | 16 |
|   | Connect to your PC                | 17 |
|   | Use a Micro SD card               | 17 |
|   | Move applications to the SD card  | 17 |
| 6 | Applications                      | 18 |
|   | Install applications              | 18 |
|   | HiMarket                          | 18 |
|   | Other sources                     | 18 |
|   | Manage applications               | 18 |
| 7 | Music, videos, and pictures       | 20 |
|   | Play music from Philips Songbird  | 20 |
|   | Browse the music library          | 20 |
|   | Play music                        | 21 |
|   | Playlists                         | 22 |
|   | Play videos from Philips Songbird | 22 |
|   | Browse the videos library         | 22 |
|   | Play videos                       | 22 |
|   | Philips sound options             | 23 |
|   | Play from Gallery                 | 23 |
|   | Play videos                       | 23 |
|   | Play pictures                     | 23 |
|   | Share media on your home network  | 24 |
|   |                                   | 25 |
|   | Control the media play remotely   | 23 |
| 8 | Search                            | 27 |
|   | Use the quick search box          | 27 |
|   | Select search options             | 27 |
| 9 | Email                             | 28 |
|   | Set up your email account         | 28 |
|   | Select account settings           | 28 |
|   | Check your email messages         | 28 |
|   | Compose email messages            | 29 |
|   | Organize email messages           | 29 |
|   |                                   |    |

| <b>Browser</b><br>Add a bookmark                                                                                                    | 30<br>30                                                                                                    |
|----------------------------------------------------------------------------------------------------|----------------------------------------------------------------------------------------------------|
| Tools Camera Take photos or record videos Use the lens for video chat Sound recorder Calendar Alarm clock                                                                                                    | 31<br>31<br>31<br>31<br>32<br>32<br>32                                                                                                    |
| Use the device in corporate networks Install secure credentials Set up your Microsoft Exchange account Add VPN                                                                                                    | 34<br>34<br>34<br>35                                                                                                    |
| Settings Wireless & networks Wi-Fi Airplane mode VPN settings Sound Display Storage Battery Apps Accounts & sync Location services Security Screen lock Encrypt tablet Visible passwords Device administrators Unknown sources Language & input Language | 36<br>36<br>36<br>36<br>37<br>37<br>37<br>37<br>37<br>38<br>38<br>38<br>38<br>39<br>39                                                                                                    |
|                                                                                                    | Tools Camera Take photos or record videos Use the lens for video chat Sound recorder Calendar Alarm clock  Use the device in corporate networks Install secure credentials Set up your Microsoft Exchange account Add VPN  Settings Wireless & networks Wi-Fi Airplane mode VPN settings Sound Display Storage Battery Apps Accounts & sync Location services Security Screen lock Encrypt tablet Visible passwords Device administrators Unknown sources |

|        | Backup & reset                    | 39 |
|--------|-----------------------------------|----|
|        | Date & time                       | 40 |
|        | Automatic setting                 | 40 |
|        | Manual setting                    | 40 |
|        | Accessibility                     | 40 |
|        | About tablet                      | 40 |
|        | System updates                    | 40 |
|        | Status and information about the  |    |
|        | device                            | 41 |
| 14     | Check for firmware update         | 42 |
|        | Update the firmware on the device | 42 |
| <br>15 | Technical data                    | 43 |
|        | PC system requirements            | 44 |
|        |                                   |    |

### Need help?

Please visit www.philips.com/welcome where you can access a full set of supporting materials such as user manual, the latest software updates and answers to frequently asked questions.

# 1 Important safety information

### General maintenance

The translation of this document is for reference only.

In the event of any inconsistency between the English version and the translated version, the English version shall prevail.

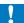

#### Caution

- · To avoid damage or malfunction:
- Do not expose the product to excessive heat caused by heating equipment or direct sunlight.
- Do not drop the product or allow objects to fall on your player.
- Do not allow the product to be submerged in water. Do not expose headphone socket or battery compartment to water, as water entering the set may cause major damage.
- Active mobile phones in the vicinity may cause interference.
- Back up your files. Ensure that you retain the original files you have downloaded to your device. Philips is not responsible for any loss of data if the product becomes damaged or not readable / legible.
- Manage (transfer, delete, etc.) your music files only with the supplied music software to avoid problems.
- Do not use any cleaning agents containing alcohol, ammonia, benzene, or abrasives as these may harm the product.

### About operating and storage temperatures

- Operate in a place where temperature is always between 0 and 35°C (32 to 95°F)
- Store in a place where temperature is always between -20 and 45°C (-4 to 113°F).
- Battery life may be shortened in low temperature conditions.

### Replacement parts/accessories:

Visit www.philips.com/support to order replacement parts/accessories.

### Hearing Safety

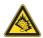

#### Listen at a moderate volume:

Using headphones at a high volume can impair your hearing. This product can produce sounds in decibel ranges that may cause hearing loss for a normal person, even for exposure less than a minute. The higher decibel ranges are offered for those that may have already experienced some hearing loss.

Sound can be deceiving. Over time your hearing 'comfort level' adapts to higher volumes of sound. So after prolonged listening, what sounds 'normal' can actually be loud and harmful to your hearing. To guard against this, set your volume to a safe level before your hearing adapts and leave it there.

To establish a safe volume level: Set your volume control at a low setting. Slowly increase the sound until you can hear it comfortably and clearly, without distortion.

Listen for reasonable periods of time: Prolonged exposure to sound, even at normally 'safe' levels, can also cause hearing loss.

Be sure to use your equipment reasonably and take appropriate breaks.

Be sure to observe the following guidelines when using your headphones.

Listen at reasonable volumes for reasonable periods of time.

Be careful not to adjust the volume as your hearing adapts.

Do not turn up the volume so high that you can't hear what's around you.

You should use caution or temporarily discontinue use in potentially hazardous situations.

Do not use headphones while operating a motorized vehicle, cycling, skateboarding, etc.; it may create a traffic hazard and is illegal in many areas.

#### **Modifications**

Modifications not authorized by the manufacturer may void user's authority to operate the product.

### Copyright information

All other brands and product names are trademarks of their respective companies or organizations.

Unauthorized duplication of any recordings whether downloaded from the Internet or made from audio CDs is a violation of copyright laws and international treaties.

The making of unauthorized copies of copyprotected material, including computer programs, files, broadcasts and sound recordings, may be an infringement of copyrights and constitute a criminal offense. This equipment should not be used for such purposes.

The Windows Media and the Windows logo are registered trademarks of Microsoft Corporation in the United States and/or other countries

### Be responsible! Respect copyrights.

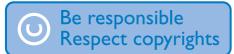

Philips respects the intellectual property of others, and we ask our users to do the same. Multimedia content on the internet may have been created and/or distributed without the original copyright owner's authorization. Copying or distributing unauthorized content may violate copyright laws in various countries including yours.

Compliance with copyright laws remains your responsibility.

The recording and transfer to the portable player of video streams downloaded to your computer is intended only for use with public domain or properly licensed content. You may only use such content for your private, non-commercial use and shall respect eventual copyright instructions provided by the copyright owner of the work. Such instruction may state that no further copies shall be made. Video streams may include copy protection technology that prohibits further copying. For such situations the recording function will not work and you will be notified with a message.

### Data logging

Philips is committed to improving the quality of your product and enhancing the Philips user experience. To understand the usage profile of this device, this device logs some info / data to the non-volatile memory region of the device. These data are used to identify and detect any failures or problems you as a user may experience while using the device. The data stored, for example, will be the duration of playback in music mode, duration of playback in turner mode, how many times battery low was encountered, etc. The data stored do not reveal the content or media used on the device or the source of downloads. The data stored on the device are retrieved and used ONLY if the user returns the device to the Philips service center and ONLY to simplify error detection and prevention. The data stored shall be made available to user on user's first request.

### **Notice**

This product is partly based on Open Source software. The license text, acknowledgment, and written offer can be retrieved from the device under > About tablet > Legal information.

### © 2009, Xiph.Org Foundation

Redistribution and use in source and binary forms, with or without modification, are permitted provided that the following conditions are met:

- Redistributions of source code must retain the above copyright notice, this list of conditions and the following disclaimer:
- Redistributions in binary form must reproduce the above copyright notice, this list of conditions and the following disclaimer in the documentation and/ or other materials provided with the distribution.
- Neither the name of the Xiph.
   org Foundation nor the names of its
   contributors may be used to endorse
   or promote products derived from this
   software without specific prior written
   permission.

This software is provided by the copyright holders and contributors "as is" and any express or implied warranties, including, but not limited to, the implied warranties of merchantability and fitness for a particular purpose are disclaimed. In no event shall the foundation or contributors be liable for any direct, indirect, incidental, special, exemplary, or consequential damages (including, but not limited to, procurement of substitute goods or services; loss of use, data, or profits; or business interruption) however caused and on any theory of liability, whether in contract, strict liability, or tort (including negligence or otherwise) arising in any way out of the use of this software, even if advised of the possibility of such damage

## 2 Your new tablet

### What's in the box

Make sure that you have received the following items:

Tablet 7

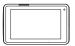

AC/ DC power adapter

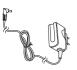

Quick start guide

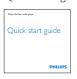

Safety and Warranty sheet

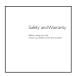

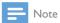

 The images serve as reference only. Philips reserves the right to change color/design without notice.

### Files loaded on the device

The following files are loaded on Tablet 7:

User manual

### Overview

### Controls

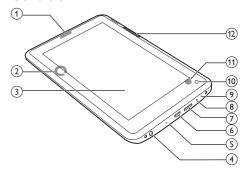

- 1 Power/ lock button
  - Press and hold: switch on or off the device.
  - Press: lock/unlock the screen; To unlock the screen, drag the lock to an icon.
- 2 Speaker
- 3 Touch screen
- 4) (
  - 3.5-mm headphone connector
- (5) MIC
  - Microphone
- 6
  - USB connector for data transfer
- (7) MICRO SD
  - Slot for Micro SD card
- 8 RESET
  - Press the hole by using the tip of a ball pen when the screen does not respond to the pressing of keys.

- (9) DC IN
  - Power connector for the AC/ DC adapter
- (10) Front camera lens
- (1) Rear camera lens (for some versions only)
- (12) **+**, **-**
  - Press: increase/decrease the volume.
  - Press and hold: increase/decrease fast.

### Home screen

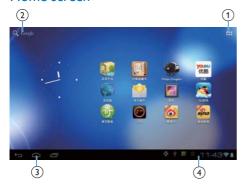

- Apps
  - List all applications in alphabetical order.
- 2 Google Search
  - Q : Use the quick search box to search on Tablet 7 or the Web.
- 3 Navigation buttons
  - Tap to return to the Home screen.
  - Go back one level or exit.
  - Display recent applications that you have used.
  - I (for some applications): View the options menu.
- 4 Notifications, time, setup status
  - Tap to check the details and select setup options.

## 3 Get started

## Press and hold the power/ lock button until the

## Charge power

**Tablet 7** has a built-in battery that can be charged through the USB connector of the supplied USB power adapter.

The first time you use **Tablet 7**, charge **Tablet 7**: five hours for 8 GB version, or three hours for the 2 GB version.

 By using the supplied AC/ DC adapter, connect Tablet 7 to the power supply.

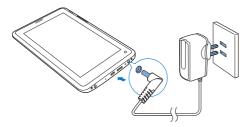

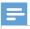

#### Note

 Rechargeable batteries have a limited number of charge cycles. Battery life and number of charge cycles vary by use and settings.

To conserve battery power and increase the play time, do the following on the device:

- Switch off the functions when they are unnecessary, such as Wi-Fi and the sync options (see 'Accounts 37).
- Set the screen-off timer to a low value (go to > Display > Sleep).

Press and hold the power/ lock button until the device is switched on or off.

Switch the device on or off

## 4 Basics

## Find applications

Navigate on the Home screen to find an application:

- Swipe left/ right to select a page;
- Alternatively, tap to open the list of applications that are sorted in alphabetical order. Swipe left/ right to scroll through the list;
- Use the navigation buttons for the switch between screens. Tap to go to the applications that you use recently.

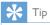

- On Tablet 7, you can install applications from the HiMarket or other sources (see 'Applications' on page 18).
- HiMarket: Download different applications, games, and others.
- Philips Songbird: Play music and videos through Philips Songbird.
- SimplyShare: Stream music, videos, and pictures to Philips DLNA-compliant high-definition TVs (HDTVs) or hi-fi audio systems.
- Gallery: View pictures and videos that you store or make on **Tablet 7**.
- Camera: Take photos or record videos.
- Sound recorder: Make sound recordings.
- Browser: Browse Web pages.
- Email: Set up your email account on the device.
- Settings: Customize the settings of **Tablet 7**.
- Calendar: Sync your calendar, add events, and set reminders for your events.
- Alarm clock: Set the alarm clock.

Over the Internet, enjoy the online services through the applications.

- 91PandaReader: Online book store
- Amazon: Online book store
- **weibo**: Social networking service
- Sina: News portal
- Sina Music: Online music service
- QIYI: Online video service
- QQ Live: Online video service
- Tudou: Online video service
- Youku: Online video service (for the 8 GB version only)
- QQ: Social networking service (for the 8 GB version only)
- QQ browser: Web browser (for the 8 GB version only)
- QQ Hall: Online games (for the 8 GB version only)
- Weixin: Online instant messaging by text or voice (for the 8 GB version only)

### Use applications

When you run applications, do the following:

- Tap a menu at the top bar of the screen. You can switch between different menus and select your options.
- Drag upward quickly at the base of the screen. You can find \( \sigma\_i, \sigma\_i, \square. \)

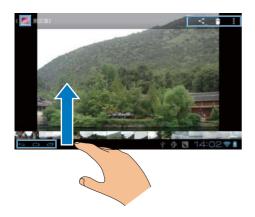

## Use the notifications and status bar

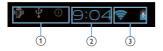

- Notifications
- (2) Current clock time
- (3) Setup status

At the base of the screen, you can find time and the icons for notifications and setup status:

- Battery charging underway
- Connected to a Wi-Fi network
- Open Wi-Fi network available
- ★ Airplane mode on: Access to Wi-Fi disabled
- Email received
- Application updates available in the HiMarket
- Application downloaded successfully Tap the icon to start installation.

### Select setup options

- At the base of the screen, tap an icon of setup status.
  - → A pop-up screen is displayed.
  - → If there are notifications, you can find a list of notifications in a pane.
- 2 Tap ₹.
  - → A list of setup options is displayed.

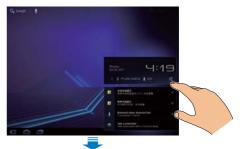

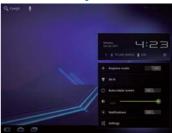

- Tap your option.
- To close the pop-up screen, tap on the Home screen.

| Airplane    | Enable or disable the access to |
|-------------|---------------------------------|
| mode        | Wi-Fi connection.               |
| Wi-Fi       | Select your options for Wi-Fi   |
|             | setup.                          |
| Auto-rotate | Allow or disallow the rotation  |
| screen      | of the screen.                  |
| Brightness  | Drag the slider to select the   |
|             | screen brightness.              |

| Notifications | Switch on or off the notifications for open Wi-Fi |
|---------------|---------------------------------------------------|
|               | networks.                                         |
| Settings      | Go to the <b>Settings</b> menu.                   |

### Check notifications

• Tap a notification icon to check the details.

### Use the screen

#### Rotate the screen

To select the landscape or portrait view,

- 1 Make sure that you have switched on Auto-rotate screen in > Display.
  - Alternatively, select your setup options at the base of the screen (see 'Select setup options' on page 10).
- 2 Rotate the screen.

### Lock/ unlock the screen

By locking the screen, you can lock all the touch controls on the screen. Thus, undesired operations are prevented.

#### Auto lock

After a time duration, the screen dims and is locked automatically. To set the time duration, go to **Solution** > **Display** > **Sleep**.

### To lock the screen manually

• Press the power/ lock button.

#### To unlock the screen

- 1 If necessary, press the power/ lock button to display the lock.
- 2 Drag the lock.

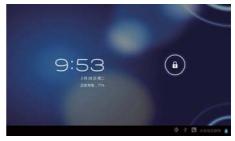

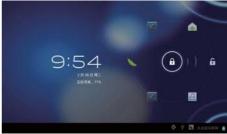

3 Drag the lock to an icon.→ You enter the application.

### Customize the Home screen

To access functions quickly from the Home screen, you can add and rearrange items.

### Add items

### Add application icons and widget

- 1 Swipe left/ right to select a page.
  - If necessary, tap 

     to return to the Home screen.
  - Make sure that the page isn't filled.
- 2 Tap **\*\*\*** to open the list of application icons and widgets.
- 3 Tap and hold an icon or widget until the page is displayed.
  - → The icon or widget is added to the selected page.

### Add wallpapers

- **1** Go to the Home screen.
  - Tap 

     to return to the Home screen.
- Tap and hold on the screen until the list of options is displayed.
- **3** Tap your options.

### Rearrange items

### **Delete items**

- 1 Tap and hold an item to unlock.
- 2 Drag the item to X.

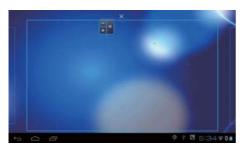

#### Relocate items

- 1 Tap and hold an item to unlock.
- 2 Drag the item to a space on the page.
- Release the item.
  - ightharpoonup The item moves to the space.

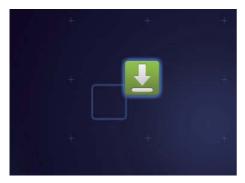

## Text entry

With the onscreen keyboard, you can enter text in multiple languages.

### Select options for text entry

### Show or hide the onscreen keyboard

- Tap a text box to show the onscreen keyboard.
- To hide the onscreen keyboard, tap

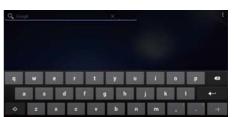

### Select input methods

At the base of the screen, tap .......

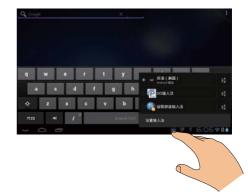

→ You can select the following input methods:

Android keyboard: for multiple languages other than Chinese QQ input: for Chinese input through handwriting recognition, stroke, and Pinyin, and English input

Google Pinyin: for Chinese Pinyin input and English input

### Select keyboard settings

- 1 At the base of the screen, tap ——.
- 2 Tap = next to the input method.
  - → You can select the keyboard settings for the input method.

### Use Google Pinyin to enter text

### Select the text entry mode

- On the keyboard, tap 中文 / 英文 to switch between Chinese Pinyin and English input;
- Tap ?123 to enter or exit the entry mode for numbers/ symbols.

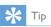

 On the numeric/symbol keyboard, tap ALT to switch between numbers/symbols and more symbol choices.

### To switch between upper and lower cases,

- - → 🔓 : Letters you enter are in lower case.

To move to the next line

To delete the entry before the cursor,

### Use QQ input to enter text

### Select the text entry mode

- Tap 🖆 to switch between the text entry modes.
- Tap 123 to enter the entry mode for numbers; Tap ← to exit.
- Tap 符 to enter the entry mode for symbols; Tap ← to exit.
- Tap to hide the keypad.

## Use the Android keyboard to enter text

- 1 On the onscreen keyboard, tap keys to enter text.
- 2 To select a word suggestion,
  - Swipe left/ right to see more options;
     Tap the selected option.

### To delete the entry before the cursor,

To move to the next line,

### Switch between upper and lower cases

- Tap ♠ repeatedly to switch between ♠ and ♠.
  - :The next letter you enter is in upper case.
  - ♠ : All letters you enter are in lower case.

## To switch to the input mode of all upper cases.

- 1 Tap and hold ♠ or ♠.
  - ightharpoonup The button changes to blue.
- When the button changes back to black, release the button.
  - → **1** is displayed.
  - → All letters you enter are in upper case.

## Switch between letters and numbers/symbols

• Tap ?123 or ABC.

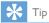

 On the numeric/symbol keyboard, tap ~\{ to switch between numbers/symbols and more symbol choices.

## Get more choices for letters and symbols

• Tap and hold a letter or symbol button until the pop-up screen is displayed.

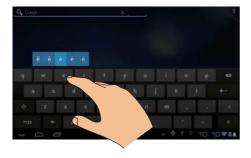

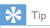

 The extra choices on one key are available on the keyboards of some languages.

### Edit text

You can cut, copy, and paste the text that you have entered.

#### Select the text

- 1 Tap and hold the text until the pop-screen is displayed.
  - → Current word is selected, with marks for start and end positions.
  - Tap **Select all** to select all the text.
- 2 Drag the marks to select or change the start/ end positions.

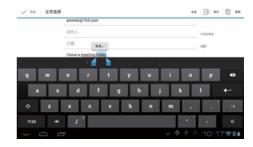

### Copy or cut the selected text

- Tap Copy or Cut.
  - → The selected text is copied or cut.

#### Paste the selected text

- 1 Put the cursor in a position.
- 2 Tap and hold the position until the popscreen is displayed.
  - In the pop-up screen, the option Paste is displayed.
  - → Tap **Paste**.The text is pasted in the selected position.

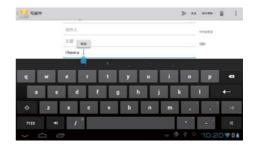

## 5 Connections

On Tablet 7, you can

- Connect to the Internet through Wi-Fi;
- Join your home network through Wi-Fi;
- Connect to a computer through the USB cable:
- Use a Micro SD card (up to 32 GB).

### Connect to Wi-Fi

Connect **Tablet 7** to a wireless router (Access Point). You can connect **Tablet 7** to the network that is built around the router.

- 1 At the base of the screen, start your Wi-Fi setup:
  - 1 Tap an icon of setup status.
  - 2 Tap 🕁 to display a list of setup options.
  - 3 Tap ▼.

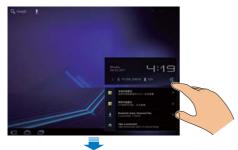

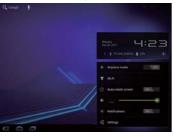

- 2 Drag the slider to switch on the Wi-Fi function.
  - → You see a list of Wi-Fi networks in range, and previously connected networks (if the networks are remembered).
  - → The device starts connecting to the previously connected network.
- 3 To switch to another Wi-Fi network, connect **Tablet 7** to a network:
  - 1 In the list of Wi-Fi networks, tap the selected one.
  - 2 On the pop-up screen, enter the password to the network.

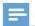

#### lote

- If MAC address filtering is enabled on your router, add the MAC address of Tablet 7 to the list of devices that are allowed to join the network. To find the Wi-Fi MAC address, go to > About tablet > Status on the Home screen.
- To refresh the list of networks, tap SCAN.
- If you have disabled SSID broadcasting or hidden the Service Set Identifier (SSID) of the router, manually enter the SSID or public name for the network. Go to > Wi-Fi. On the top bar, tap ADD NETWORK.
- If the DHCP (Dynamic Host Configuration Protocol) is unavailable or disabled on the router, manually enter the IP address of Tablet 7.

### Connect to the Internet

Connect **Tablet 7** to a Wi-Fi network that connects to the Internet.

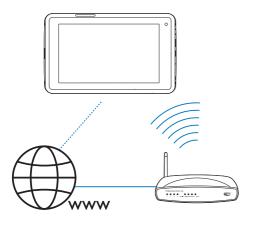

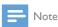

· Make sure that the router connects to the Internet directly and no dial-up is required on the computer.

### Join your home network

Connect Tablet 7 to your home Wi-Fi network. With SimplyShare, you can stream music, videos, and pictures from Tablet 7 to Philips DLNA-compliant devices that are also connected to the network. In this way, you can enjoy the media play throughhigh-definition TVs (HDTVs)or hi-fi audio systems.

The DLNA-compliant device can be:

Philips DLNA-compliant TVs or hi-fi audio systems;

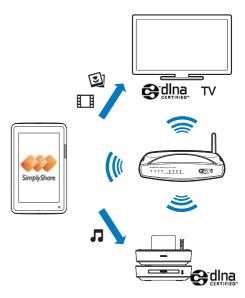

Philips DLNA-compliant HD media players that connect to a TV or hi-fi audio system through an HDMI cable or AV cable.

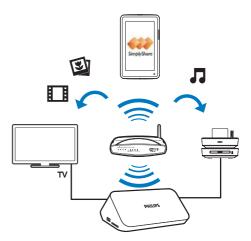

## Connect to your PC

Connect **Tablet 7** to a PC through the USB cable.

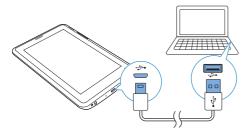

Do the following to transfer applications or media files from your PC to **Tablet 7**,the internal memory or SD card:

- In Windows Explorer, drag and drop applications or media files from your PC to Tablet 7.
- Alternatively, transfer media files to Tablet 7 through media management software, such as Windows Media Player 11.

### Use a Micro SD card

Insert a Micro SD card (up to 32 GB) into Tablet 7. You can expand the memory size of Tablet 7.

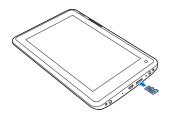

### Move applications to the SD card

Move some applications from the device to the SD card. You can expand the size of internal memory on the device (see 'Manage applications' on page 18).

## 6 Applications

With applications, you can access functions, services, and different audio/ video contents on **Tablet 7**.

## Install applications

On Tablet 7, you can install applications from

- the HiMarket over the Internet; or
- other sources, such as other online sources, the internal storage of the device, and the Micro SD card that you have inserted into the device.

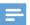

Note

 HiMarket is an open platform for apps developers to promote their applications. Compatibility and quality of execution of apps in HiMarket may vary from developers to developers.

### HiMarket.

Install applications from the HiMarket From the Home screen, go to . You can download and install applications and games.

- 1 In **1** In **1**, search for an application as needed:
  - Tap **t** for search by category;
  - Tap Q for keyword search.
- 2 Download the application:
  - Tap the application. Confirm as needed.
    - When the downloading is complete, installation starts automatically.
    - Check the status bar to find the status. If necessary, tap the icon to start installation as prompted.

### Other sources

### Allow the installation from unknown sources

- From the Home screen, go to > Security. Tap to switch on Unknown sources.
  - → If the function is enabled, the tick box is selected

### Download/ transfer the applications

- To download the applications from online sources, follow the onscreen instructions:
- To transfer the application to the internal memory or SD card of the device, use the USB cable to connect the device to your PC.

### Start installation

- The downloaded applications start installation automatically;
- To find the applications that you transfer to the internal memory or SD card, go to and download a file management application. Launch the file management application. Find the application and tap the option to start installation.

## Manage applications

You can manage the applications on the device, for example, install/uninstall applications, stop running applications, or select other options.

- 1 From the Home screen, select Settings
  - > Apps:
  - In DOWNLOADED, find the applications that you have downloaded from the HiMarket or other sources.
  - On SD CARD, find the applications that you have installed on the SD card.
  - In RUNNING, find the applications that are running on the device.
  - In ALL, find all the applications that you have installed on the device.

2 Tap an application.

→ Options and information are displayed.

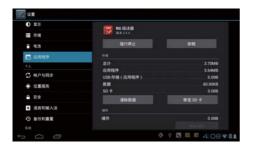

**3** Tap to select an option.

## Music, videos, and pictures

You can use different applications to play media files

## Play music from Philips Songbird

Go to Philips Songbird to play music and videos that you store on Tablet 7.

With Philips Songbird, you can select Philips sound options for your music play.

### Browse the music library

### Find music by song informtion

On the library screen, find music by artist, song title, or album.

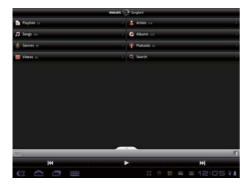

- On the library screen, tap , , or to sort the library as needed.
  - → The music library is sorted by the song information in alphabetical order.
  - → When you sort the library by album, the available album art is displayed.
- On  $\clubsuit$ ,  $\blacksquare$ , or  $\bigcirc$ , use Superscroll to search for items that start with a selected alphabet:

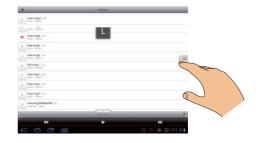

- (1) In the list of items, swipe up/ down.
  - → The slider is displayed.
- 2 Press and hold the slider.
  - → In the pop-up text box, current alphabet is displayed.
- (3) To select an alphabet, drag the slider up/ down until you reach the alphabet.
  - → At the top of the list, you see the first item that starts with the alphabet.

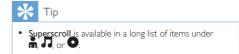

### Find music by keyword

On the library screen, tap Q to enter the keyword in the guick search box.

### Find music by genre

On the device, you can browse the library by genre, such as pop, rock, and blues. Edit the song information through media management software on a PC, for example, Windows

### Media Player 11 and Philips Songbird.

On the library screen, tap the genre button to find a genre as needed.

### Find music by playlist

On the device, you can create a playlist for songs that you want to play together.

> On the library screen, tap to find a playlist as needed.

### Play music

- 1 In the music library, browse to find music.
- 2 To start play, tap ▶ next to an artist, album, song, genre, or playlist.
  - You start to play the artist, album, song, genre, or playlist.

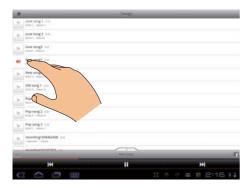

### Show or hide the play screen

Drag — up/ down.

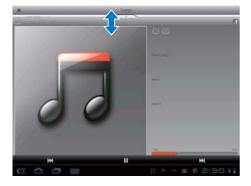

To select play options on the play screen,

| <b>&gt;</b> | Tap to play all songs in current      |
|-------------|---------------------------------------|
|             | folder in random order.               |
| ¢Þ          | Tap once or more to select repeat     |
|             | options:                              |
|             | Repeat all:Tap to repeat all songs in |
|             | current folder,                       |
|             | Repeat one:Tap to repeat current      |
|             | song.                                 |

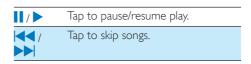

### To switch between screens,

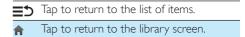

### Set the play screen as lock screen

During music play, the screen is locked automatically after a certain time duration. With the play screen set as lock screen, press the power/ lock button and you can select play options on the lock screen.

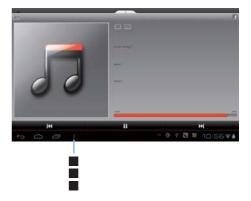

To switch off the lock screen,

In Philips Songbird, tap > [Settings] and deselect [Lock screen widget].

### Philips sound options

 In Philips Songbird, tap ■ and select [Settings] > [Philips Sound Options]: [FullSound]

Restore the sonic details that music compression loses (such as MP3).

### [Sound Personalization]

Drag the button on the screen to select sound settings.

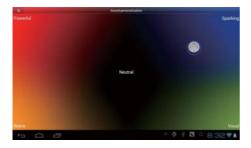

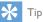

 When you select one of [FullSound] and [Sound Personalization], you switch off another:

### **Playlists**

You can create a playlist for songs that you want to play together.

### Add songs to a playlist

- 1 On the library screen, select an artist, album, song, or genre.
- 2 Tap and hold the artist, album, song, or genre until the pop-up screen is displayed. Tap [Add to playlist...].
- 3 Select or create a playlist.
  - → The selected song, or all the songs under an artist, album, or genre are added to the playlist.

### Rename a playlist

- 1 Select a playlist.
- 2 Tap and hold the playlist until the pop-up screen is displayed. Tap [Rename].
  - → The onscreen keyboard is displayed.
- **3** Edit the name of the playlist.
  - → The playlist is renamed.

### Remove a song from the playlist

- 1 In a playlist, select or play a song.
- Tap and hold the song until the pop-up screen is displayed. Tap [Remove from playlist].

→ The selected song is removed from the playlist.

### Delete a playlist

- Select a playlist.
- Tap and hold the playlist until the pop-up screen is displayed. Tap [Delete].
  - → The playlist is deleted.

## Play videos from Philips Songbird

With Philips Songbird, you can select Philips sound options for your video play.

### Browse the videos library

### Find videos by title

- On the library screen, tap **II**.
  - → The videos library is sorted by the title in alphabetical order.

### Find videos by keyword

On the library screen, tap  $\mathbb{Q}$  to enter the keyword in the quick search box.

Alternatively, tap the search box in the videos library.

### Play videos

- 1 In the videos library, browse to find a video
- To start play, tap next to the video.

  → You start to play the video.

To select play options on the play screen,

| <b>II</b> / | Tap to pause/resume play.                                 |
|-------------|-----------------------------------------------------------|
| <b>₹</b> /  | Hold to search forward or backwards within current video. |
| /           | Tap to skip videos.                                       |

### Philips sound options

 On the video play screen, tap and select [Settings] > [Philips Sound Options].

Surround Sound

Surround sound effect

## Play from Gallery

- $\mathbf{1}$  From the Home screen, go to  $\mathbf{2}$ .
  - Pictures and videos folders are displayed.
- 2 Tap a folder.
  - → Pictures and videos in the folder are displayed.

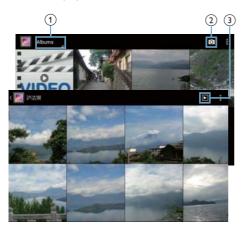

- 1 Tap to sort images and videos in different ways.
- 2 Tap to go to the camera.
- 3 Tap to start the slideshow of photos.

To browse through the pictures or videos,

Swipe left/ right on the screen.

To return to the previous screens or Home screen,

 Drag upward quickly at the base of the screen. You can find \( \sim\_1 \), \( \sim\_2 \), \( \sim\_2 \).

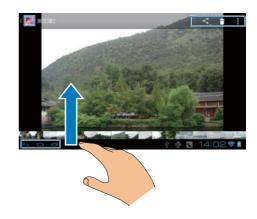

### Play videos

- 1 In the video library, browse to find a video.
- 2 Tap a video to start play.
  - → The play screen is displayed.

### On the play screen,

- To pause/resume play, tap 1 / .
- To search within the video, drag the progress bar.

### Play pictures

- Tap a picture to start play.
  - → The play screen is displayed.

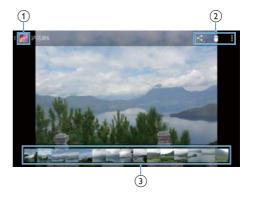

1) Tap to return to the main menu of Gallery.

- 2 Tap to select your options:
  - : Share current photo through online services;
  - : Delete current photo;
  - > Set picture as: Set current photo as wallpaper, or the photo of a contact.
- 3 Swipe left/ right browse through all the photos in current album. Tap to play the selected photo.

### To crop current photo,

- 1 Select > Crop.
  - → A cropping frame is displayed.
- Within the cropping frame, select an area that you want to keep:
  - Swipe left/ right or up/ down to select the area;
  - To enlarge/ reduce the area in proportion, drag a corner of the frame;
  - To enlarge/ reduce the area as needed, drag the edges of the frame.
- **3** Tap **OK**.
  - → You save the cropped version.

## Share media on your home network

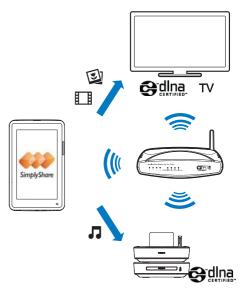

- 1 Make sure that you have connected Tablet 7 tothe same Wi-Fi network as your Philips DLNA-compliant TVs or hi-fi audio systems (see 'Join your home network' on page 16).
- From the Home screen, go to SimplyShare:
  - 1) The first time you launch SimplyShare, enter the activation code 74963893 as prompted.

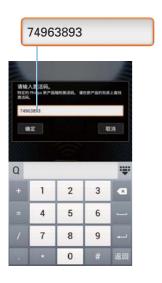

- 2) Find Tablet 7 and the connected devices on the network.
- 3 Select the device that plays media:
  - Drag **Tablet 7** to the device.
    - → The device is selected as player.

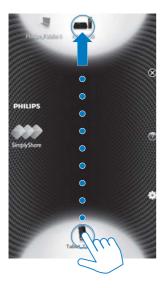

- 4 On Tablet 7, find the media files that you want to play:
  - Tap Tablet 7.
    - → You can find the music, photos, and videos that you store under the following folders on Tablet 7: Music, Pictures, and Movies.
    - You can also find the photos and videos that you take or record on Tablet 7.

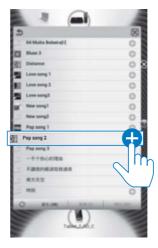

- 5 Add media to the shared list:
  - Tap 

    → on the media file.
    - → You play the selected files on the device.

### Control the media play remotely

On **Tablet 7**, you can control the media that plays on the connected device.

 During media play, swipe left/right on the screen to switch between the play screen and the shared list:

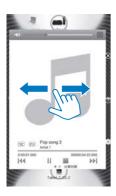

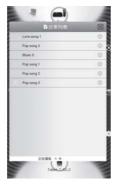

### On the play screen,

• Tap icons to select play options:

Tap to play the shared list in random order.

Tap to repeat the shared list.

Tap to pause/resume play.

Tap to stop play.

### On the shared list,

- Tap to remove the media file from the shared list,
- Tap a media file to start play.

## 8 Search

With the quick search box of Google Search, you can

- · search the web; or/ and
- search the device

## Use the quick search box

Go to Google Search from the Home screen.

- On the Home screen, swipe to the quick search box.
  - → To search the web, make sure that you have connected the device to the Internet.
- 2 Start the search:
  - 1 On the onscreen keyboard, enter your keyword for search;
  - 2 Tap ▶ to start search.

## Select search options

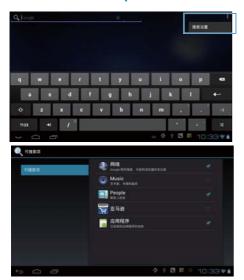

- 1 Tap > Search settings.
- Tap to select an option:
  - **Searchable items**: Select the items that you can search for on the device.

## 9 Email

On **Tablet 7**, you can receive and send email as you do on a computer. Do the following:

Set up your email accounts on the device.

## Set up your email account

On **Tablet 7**, set up your email accounts in the following ways:

- Set up your POP3 or IMAP mail accounts, or
- Set up your Microsoft Exchange account to access your Exchange mailbox at work (see 'Set up your Microsoft Exchange account' on page 34).

### Set up your POP3/ IMAP account

- 1 From the Home screen, go to 🖳
- 2 Set up your email account:
  - Enter the information about your account;
  - Select pop3 or IMAP account.
- Follow the onscreen instructions to complete the setup.
  - Consult your email service provider for the setup information, such as the outgoing server, incoming server.

### Select account settings

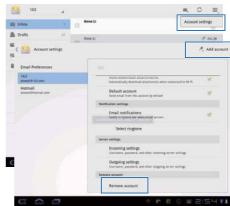

- 1 On the screen of mail list, tap 1 > Settings.
  - → A pop-up screen is displayed.
  - If necessary, tap 
     repeatedly to return to the screen of mail list.
- 2 Select your options for the account. To add an account,
- On  $\blacksquare$  > Settings, tap Add account. To remove an account,

## Check your email messages

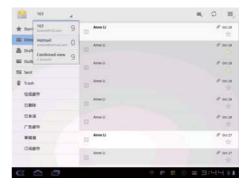

You can check your email messages in the following ways:

- Check one combined mailbox;
- Check messages by account;
- Check starred messages;
- Check unread messages.

### To check one combined mailbox.

- On the screen of mail list, tap the account name.
  - → A drop-down list of account names is displayed.
  - If necessary, tap repeatedly to return to the screen of mail list.
- Tap Combined view.
  - → Different colors are used to mark the messages from different accounts.

### To check messages from a single account,

- Repeat Step 1 in "To check one combined mailbox"
- Tap the selected account.
  - → Messages from the account are displayed.

### To check starred messages,

- Tap the star next to the message.
  - → The message is added to the **Starred** folder.

### To check unread messages,

On the screen of mail list, the unread messages are in white.

## Compose email messages

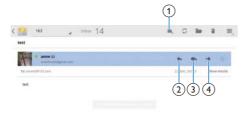

When you read a message, tap the icons to do the following:

- (1) Compose a new message
- Reply
- Reply all
- Forward

## Organize email messages

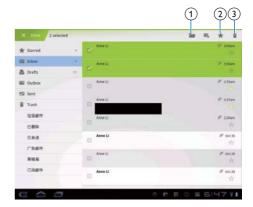

- On the screen of mail list, select messages you want to manage:
  - Tap the check boxes next to the messages.
    - → Selected messages are highlighted.
- Tap the icons to do the following:
  - (1) Move the messages to the selected folder.
  - (2) Add the messages to the Starred folder.
  - (3) Delete the messages.

## 10 Browser

With , you can browse Web pages.

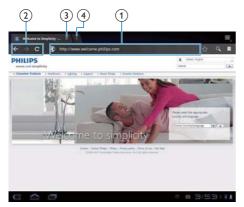

- 1 From the Home screen, tap .
- 2 Tap the icons or text box to do the following:
  - 1 Enter the address of web pages. Tap to start search.
  - 2 Tap the icons to search backwards, forward, or refresh the Web page.
  - 3 Close the Web page.
  - 4 Open a new Web page.

### To switch between Web pages,

 At the top bar, tap the tab of the selected Web page.

## Add a bookmark

Add a bookmark. You can quickly access a visited Web page.

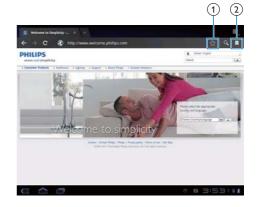

- 1 Add a bookmark to current Web page.
- ② Go to the bookmarked Web pages.

## 11 Tools

### Camera

### On Tablet 7, you can use:

- the 0.3 Mega-pixel lens at the front;
- the 2 Mega-pixel lens at the back (for some versions only).

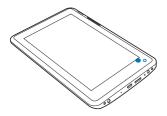

### Take photos or record videos

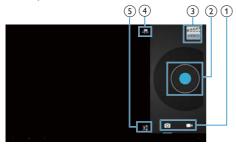

- 1 Selector for camera and video recorder
- (2) Shutter
- (3) Thumbnail
- 4 Selector for the front and rear camera lens (for some versions only)
- 5 Options menu
- 1 From the Home screen, go to ■.→ The onscreen buttons are displayed.

- 2 Tap or to switch between the camera and video recorder.
  - For some versions, tap to switch to the camera lens at the front or back,
- 3 To take photos:
  - 1 Point the lens at you or objects;
  - ② Tap •.
    - → The photo is taken.
- 4 To record videos:
  - Tap / to start or stop video recording.

### To view photos/ videos in the Gallery,

- Tap the thumbnail.
  - You can view the photos/ videos that you have taken or recorded.

### Select settings

• Tap 🛨 to select your options for the camera or video recorder:

#### For the camera:

White balance

Tap to select the option according to current source of lights. You can reduce the effects on colors by lights.

For the video recorder:

- White balance
  - Tap to select the option according to current source of lights. You can reduce the effects on colors by lights.
- Video quality
   Tap to select high or standard
   definition according to your purpose.

### Use the lens for video chat

- 1 From the HiMarket, download the video chat application.
- 2 On the device, launch the application.
- 3 To use the camera lens,
  - Follow the instructions of the application;
  - Point the lens at you or objects.

### Sound recorder

With **!** Sound Recorder, you can record your voice messages.

- From the Home screen, go to **①**.
  - → The sound recorder is displayed.

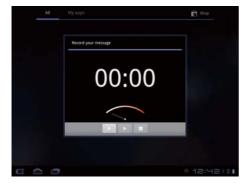

- Make sure that the microphone is close to the sound source to be recorded.
- Do the following to start or stop recording.
- Tap to start recording.
- Tap to stop recording.
  - → After the message is recorded, a popup screen is displayed.
- Tap ► to review the recording. Tap **Done** to save the recording file.
  - → You can play the recording in a media player application, such as Philips Songbird.

### Calendar

On the device, you can sync the calendar with:

the calendar of your Microsoft Exchange account (see 'Set up your Microsoft Exchange account' on page

### Alarm clock

On the device, you can set several alarms.

### Set an alarm

- Make sure that you have set the clock time (see 'Date 40).
- From the Home screen, tap . → The next alarm is displayed.

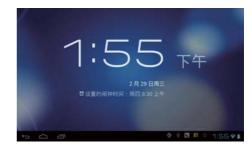

- Tap Q.
  - → The set alarms are displayed.
- To set an alarm clock.
  - To add an alarm, tap Add alarm.
  - To change an alarm, tap the preset alarm time.
- Tap Settings to select your option. Confirm as prompted.

| Time     | Set the alarm time.                |
|----------|------------------------------------|
| Repeat   | Select how the alarm repeats.      |
| Ringtone | Select the ringtone for the alarm: |
|          | silence, buzzer, or ringtone.      |
| Label    | Add description for the alarm.     |
|          |                                    |

### Switch an alarm on or off

- In > ②, tap the tick box next to the set alarm time.
  - → If the function is enabled, the tick box is selected.

### Use the alarm

At the set alarm time, the alarm sounds. A popup screen is displayed.

- To interrupt the alarm, tap **Snooze**.
  - → The alarm sounds 10 minutes later.
- To stop the alarm, tap **Dismiss**.
  - → The alarm repeats at the next set alarm time.

## 12 Use the device in corporate networks

You can use Tablet 7 in corporate networks. Install the secure credentials or security certificates before you access corporate networks.

The access to corporate network may allow you to set up your Microsoft Exchange account and add VPN on the device. With the Microsoft Exchange account, you can access your exchange mailbox at work,

### Install secure credentials

Ask your network administrator for secure credentials or security certificates.

To install the secure credentials,

Make sure that you transfer the files of secure credentials from a PC to the SD card that you have mounted onto the device.

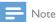

- On Tablet 7, make sure that the secure credentials are saved to the root directory of the SD card, instead of under a folder.
- Install the secure credentials:
  - 1) From the Home screen, go to => Security > Install from SD card.
  - (2) Tap the file to start installation.
  - (3) Set the password and name for the credentials as prompted.

### To apply the secure credentials,

- In **Select Security** > Trusted credentials.
- Make sure that the credential is selected.
  - → If the function is enabled the tick box is selected
  - → On the device, you allow the applications to use the secure credentials

## Set up your Microsoft Exchange account

- From the Home screen, go to 🌅
- Set up your email account:
  - Enter the information about your account, and select Exchange as the account type.
  - If you have set up other email accounts, select > Settings on the screen of mail list. Tap Add account.
- Follow the onscreen instructions to complete the setup.
  - For the server address, enter the web address for your Outlook web access. for example, owa.company name.com or mail, company name.com/owa.
  - For other setup information, such as domain name, user name, check with your system administrator.

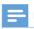

Note

The device can work with Microsft Exchange 2003 and 2007

# Add VPN

Virtual private network (VPN) allows you to connect to private networks through secure access.

Sometimes, you need VPN access to connect to corporate networks.

#### To add VPN on the device

- 1 Ask your network administrator for the configuration information.
- 2 From the Home screen, go to > Wireless & networks > More > VPN.
- 3 Configure the VPN as prompted.
- 4 Install the secure credentials as needed (see 'Install secure credentials' on page 34).

#### To connect to the VPN.

- 1 Make sure that you have connected **Tablet** 7 to the Internet.
- 2 From the Home screen, go to > > Wireless & networks > More.
  - → A list of VPNs is displayed.
- 3 Tap the VPN to start connection.

# 13 Settings

#### To select your settings,

- 1 At the base of the screen, tap an icon of setup status. Tap 4.
  - Alternatively, go to from the Home screen
- 2 Swipe up or down to scroll through lists of options.
- 3 Tap an option to select it.

# Wireless & networks

#### Wi-Fi

In WIRELESS & NETWORKS > Wi-Fi, select your Wi-Fi settings on the device (see 'Connect to Wi-Fi' on page 15).

#### Add Wi-Fi network

#### Enter SSID manually

SSID (Service Set Identifier) is the name of a router. By the name, the router is recognized by other Wi-Fi devices. If you have hidden the SSID of the router (for example, disable the SSID broadcasting), the router is invisible in the list of available networks. To connect **Tablet 7** to the router, enter the SSID of the router manually before you search for available networks on the **Tablet 7**.

- 1 In Wi-Fi, drag the slider to switch on Wi-Fi.
- On the top bar, tap ADD NETWORK.
- **3** Enter the SSID of the router.
  - → The **Tablet 7** starts searching for the network.
  - You can find the network in the list of networks.
- 4 Connect Tablet 7 to the network.

#### **Network notification**

Switch on **Network notification**. At the base of the screen, is displayed when an open Wi-Fi network is available.

- 1 In Wi-Fi, drag the slider to switch on Wi-Fi.
- At the top bar, tap and select Advanced > Network notification.

# Airplane mode

Switch on the airplane mode when:

 you need to disable the access to Wi-Fi for safety purposes, such as on an airplane.

In WIRELESS & NETWORKS, select More > Airplane mode. You can disable or enable the access to Wi-Fi.

# **VPN** settings

Use VPN settings to access private networks, such as corporate networks (see 'Use the device in corporate networks' on page 34).

# Sound

In Sound, select sound settings for your device.

| Volume       | Drag the slider to select       |
|--------------|---------------------------------|
|              | the volume level for media,     |
|              | notifications, and alarms.      |
| Default      | Set an audio file as ringtone.  |
| notification |                                 |
| Touch        | Sounds play when you tap on the |
| sounds       | screen.                         |
| Screen       | Sounds play when you lock/      |
| lock sound   | unlock the screen.              |

# **Display**

In Display, select your display settings:

| Brightness       | Drag the slider to change the                                                               |
|------------------|---------------------------------------------------------------------------------------------|
|                  | display brightness.                                                                         |
| Wallpaper        | Set the wallpaper of the device.                                                            |
| Auto-rotate      | Switch on/ off the screen                                                                   |
| screen           | rotation between the landscape                                                              |
|                  | and portrait views.                                                                         |
|                  |                                                                                             |
| Sleep            | After the selected time                                                                     |
| Sleep            | After the selected time duration, the screen switches                                       |
| Sleep            | 7 11 101 11 10 00 10 11 11 10                                                               |
| Sleep            | duration, the screen switches                                                               |
| Sleep  Font size | duration, the screen switches<br>off automatically. To save battery                         |
| ·                | duration, the screen switches off automatically. To save battery power, select a low value. |

# Storage

In **Storage**, learn the space information about the internal memory and SD card on your **Tablet 7**.

In **Storage** > **Erase it**, you can erase all the data that you have stored on the internal memory of the player, or SD card.

# **Battery**

In **Battery**, check the battery use by applications.

# **Apps**

In **Apps**, manage the applications on the device and SD card. You can install uninstall applications, or select other options.

- 1 Find the applications:
  - In DOWNLOADED, find the applications that you have downloaded from the HiMarket, or other sources.
  - In ON SD CARD, find the applications that you have installed on the SD card.
  - In **RUNNING**, find the applications that are running on the device.
  - In ALL, find all the applications that you have installed on the device and SD card.
- 2 Tap an application.
  - → Options and information are displayed.
- **3** Tap to select an option.

# Accounts & sync

In **Accounts & sync**, add, remove, or manage an account.

- Tap ADD ACCOUNT to add an account.
- Tap an account to manage the account, for example, remove the account or select sync options.

# Location services

- In Location services, switch on or off Google's location service.
  - → If the function is enabled, the tick box is selected.
  - → You can allow or disallow your location information to be used in online location services of Google, such as Maps, or other relevant services and applications.

# Security

#### Screen lock

By default, to unlock the screen of **Tablet 7**, press the power/ lock button and then, drag the lock to an icon.

In **Screen lock**, you can set a pattern, pin, or password as the unlock security. To unlock the screen, such unlock security is required.

| None     | Switch off the lock,                                               |
|----------|--------------------------------------------------------------------|
| Pattern  | Set a pattern as the unlock                                        |
|          | security.                                                          |
| PIN      | Set a PIN that consists of                                         |
|          | numbers.                                                           |
| Password | Set a password that consists of a combination of numbers, letters, |
|          | and symbols.                                                       |

# Encrypt tablet

In Encrypt tablet, you can encrypt all the data on the device, such as your Google accounts, media files, and downloads. With the data encrypted, you need to enter a pin or password each time you switch on Tablet 7.

Before you encrypt the device, do the following:

- 1) Do factory reset on the device (see 'Backup 39).
  - → All the data are erased from the internal storage of **Tablet 7**.
- 2 Set pin or password as the unlock security for screen lock (see 'Screen lock' on page 38).
- 3 Charge Tablet 7.
  - When the power charging is complete, the power indicator switches off
- 4 Use the by-packed USB adapter to connect Tablet 7 to power.
- 2 Go to Security > Encrypt tablet.
  - → If Tablet 7 is ready for encryption, the Encrypt tablet button lights up.
- 3 Tap the Encrypt tablet button.
- Follow the onscreen instructions to complete encryption.
  - → The encryption process takes an hour or more.
  - → During the process, the device switches off and on several times.

#### To un-encrypt the device,

 Do factory reset on the device (see 'Backup 39).

# Visible passwords

Your password consists of several characters. To make sure that you have entered the characters correctly, show the characters as you type the password. Switch Make passwords visible on or off as needed.

- Tap the tick box.
  - → If the function is enabled, the tick box is selected.

#### Device administrators

Applications in corporate networks require the rights of device administrator, such as the email and calendar under your Microsoft Exchange

Before you uninstall such an application, disable the rights of device administrator.

- In **Device administrators**, tap an application.
  - → The rights of device administrator are disabled
  - → You cannot sync data for the application.

#### Unknown sources

On **Tablet 7**, you can install applications that you download from **(!!)**, or from sources other than **(!!)**.

- For the applications from sources other than , tap Unknown sources to allow installation on the Tablet 7.
  - → If the function is enabled, the tick box is selected

# Language & input

# Language

In Language, select the language for the onscreen instructions of Tablet 7.

# Personal dictionary

In **Personal dictionary**, add or remove words or phrases to/ from the user dictionary. You can customize the word suggestions that are displayed on the pop-up screen during your text entry on the Android keyboard.

# To add a word or phrase,

• Tap + to add a word or phrase.

#### To edit a word or phrase,

- 1 Tap on the word or phrase.
  - → A pop-up screen is displayed.
- 2 Edit the word or phrase.

# To remove a word or phrase,

Tap X next to the word or phrase.

# Text-to-speech output

In **Text-to-speech output**, select your options for:

• voice output for the accessibility function on the device (see 'Accessibility' on page 40).

#### Install voice data

Download from the Marketthe voice data for speech synthesis.

- 1 Connect the device to the Internet.
- 2 In Text-to-speech settings, tap Install voice data.
  - Search for and download the voice data

#### Select your options for the voice output

- 1 In Pico TTS, tap = > Language. Select a language as needed.
- 2 In Speech rate, select a speed at which the text is read, normal, fast, or slow.
- 3 Tap Listen to an example.
  - Your options are used to play the demo of speech synthesis.

# Backup & reset

In Backup & reset > Factory data reset, you can erase all the data that you have stored on the internal memory of the player.

# Date & time

# Automatic setting

Over the Internet, you can sync the date and time on Tablet 7 from Philips online services. To switch on the automatic clock setting,

- In Date & time, tap to switch on Automatic date & time.
  - → If the function is enabled, the tick box is selected
- In Select time zone, select your current time zone
- In Use 24-hour format and Select date format, select your options for time and date display.

# Manual setting

- In Date & time, tap to switch off Automatic date & time.
  - → If the function is disabled, the tick box is deselected.
- Tap to set date, time, and time zone in Set date, Set time, and Set time zone.
  - To select a date, tap the date in the calendar.
  - To select the digits, tap or hold \_\_\_\_\_

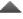

# Accessibility

With the accessibility function, actions on the screen of the device are read out through the text-to-speech technology, such as the taps, selection of menu items. For people who cannot read the screen clearly, the function allows them to use the device in an easier way.

Install the accessibility applications

From **!!!**, download an application, such as Talkback. Install the application on your device.

#### Use the accessibility function

- Select Accessibility.
  - → If the function is enabled, the tick box is selected
- Select an accessibility application that you have installed
- Select your options for voice output (see 'Text-to-speech output' on page 39).

# About tablet

In About tablet, learn the status and information about your Tablet 7.

# System updates

In System updates, check for the system updates of Tablet 7. Make sure that you have connected the device to the Internet. Register your **Tablet 7** to access the firmware upgrades.

## Register

- Make sure that you have connected the device to the Internet.
- To register **Tablet 7**with www.philips.com/
  - (1) Select System updates > Register.
  - (2) Enter your valid email address.
    - → You receive an email message from ConsumerCare@Philips.com.
  - (3) Use the Web page link in the email to complete registration.

## To check registration information

You can check whether you have registered your Tablet 7, whether you have completed the registration, and what account you have used for registration.

Tap Register > Registration information.

#### To unregister Tablet 7

To use another email address as your account with www.philips.com/welcome, you can unregister **Tablet 7**.

- 1 Tap Register > Unregister.
- 2 Confirm as prompted.

# **Upgrade**

- Make sure that your device is more than 75% charged.
- 2 Make sure that you have connected the device to the Internet.
- 3 Select System updates > Upgrade.
  - → The device starts to check for the firmware update.
  - → The firmware information is displayed.
- **4** Follow the onscreen instructions to download the firmware update to your device.
  - When the message "An update.zip is detected from your Device Storage. Do you want to have this update?" is displayed, the downloading is complete.
- 5 Select the option to start upgrading.

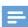

#### Note

- During the upgrading process, keep the screen or button untouched.
- Keep the devicepowered on before the firmware update is complete.

# Status and information about the device

- In Status, Battery status: Display the status of power charging.
- Battery level: Display remaining power by percentage.
- IP address: Display the IP address that is assigned to Tablet 7 when the device is connected a Wi-Fi network

Wi-Fi MAC address: Display the
unique identifier that is assigned to the
network adapter of Tablet 7. If MAC
address filtering is enabled on your
router, add the MAC address of Tablet
7 to the list of devices that are allowed
to join the network.

**Battery use**: Display the power consumption by each running application.

**Legal information**: Legal information for **Tablet** 7

Model number: Model no. of the device Android version: Firmware version of the Android platform that the deviceis running on Build number: Software version of Tablet 7

# 14 Check for firmware update

Connect **Tablet 7** to Wi-Fi. You can receive notifications about firmware updates. Check notifications at the base of the screen. You can update the firmware of **Tablet 7** 

· on the device.

# Update the firmware on the device

On **Tablet 7**, you can update the firmware through Philips online services over the Internet (see 'System updates' on page 40).

# 15 Technical data

#### Power

Power adapter

Philips ASUC 12I-050150 Input: 100-240 V~ 50/60 Hz, 0.3 A

Output: DC 5.0 V, 1.5 A

Power supply:

8 GB version: 3,000 mAh Li-ion polymer internal rechargeable battery

2 GB version: 2,000 mAh Li-ion polymer internal rechargeable battery

Play time¹

music (MP3, Wi-Fi off, display off,

earphones only): 25 hours (8 GB version),

10 hours (2 GB version)

video (MP4, Wi-Fi off, earphones only): 5 hours (8 GB version), 3 hours (2 GB version)

internet access (Web pages): 5 hours (8 GB version), 3 hours (2 GB version)

#### Display

- Type: LCD Touch-sensitive screen
- Diagonal screen size (inch): 7
- Resolution: 800 x 480 pixels

#### Platform

Android™ 4

#### Connectivity

- Headphone: 3.5 mm
- USB: 2.0 High speed, Mini type
- Wireless LAN:Wi-Fi 802,11 b/g/n

#### Headphone sound

- Channel separation: > 45 dB
- Frequency response: 60-18,000 Hz
- Output power: 2 x 10 mW (maximum)
- Signal to noise ratio: > 80 dB

#### Speaker sound

• Frequency response: 100-15,000 Hz

• Output power: 500 mW

• Signal to noise ratio: > 60 dB

#### Audio playback

Supported formats:

WAV, MP3, AAC/. m4a, OGG Vorbis, 3GPP, AMR-NB (mono), AMR-WB (stereo)

MIDI (Type 0 and 1 (.mid, .xmf,.mxmf)),

RTTTL/RTX (.rtttl, .rtx), OTA (.ota), and iMelody(.imy)

#### Audio capturing

AMR-NB

Bitrate: 4.75 to 12.2 kbps

Sampling rate: 8 kHz

File supported: 3GPP (.3gp)

Specified

Bitrate: 128 kbps

Sampling rate: 44.1 kHz

File format: MP3

Built-in microphone: mono

#### Video playback

Supported formats:

MPEG-4 (.avi), H.264 (3gpp, .mp4), H.263 Sorenson, H.263 (3GPP container), FLV (supported for the Internet streaming), MKV (AVC + AC3), MPEG-4 (AVC + AC3), AVI (Xvid + MP3), 3GPP

# Video capturing

- H.264 Aspect ratio (4:3 or 16:9 selectable)
- Video resolution:VGA (640 x 480)
- Frame rate: 30 frames per second
- Container: .mp4
- Audio format: MP3
- Lens: Fixed focus length
- Recording time: Depending on the storage

#### Still picture playback

Supported formats:

JPEG, BMP, PNG, GIF

#### Still picture capturing

- Picture resolution: VGA (640 x 480)
- Picture format: IPEG, PNG
- · Lens: Fixed focus length

### Storage media

Built-in memory capacity<sup>2</sup>:
 8 GB NAND Flash

2 GB NAND Flash

External storage:
 Micro SD memory card slot (Maximum memory card capacity: 32 GB)

#### Preloaded applications

- 8 GB version: HiMarket™, 91PandaReader, Amazon™, Sina™ Weibo, Sina™ News, Sina™ Music, QIYI Video™, QQ™ Live, TuDou.com™, Youku™, QQ™, QQ™ Hall, QQ™ Browser, Weixin
   2 GB version: HiMarket™, 91PandaReader, Amazon™, Sina™ Weibo, Sina™ News, Sina™ Music, QIYI Video™, QQ™ Live, TuDou.com™
- Search, Browser, QQ input, Gallery, Music, Camera, Email, Calendar, Clock
- Philips Songbird, SimplyShare

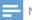

#### Note

- · Specifications are subject to change without notice.
- Rechargeable batteries have a limited number of charge cycles. Battery life and number of charge cycles vary by use and settings.
- <sup>2</sup> 1GB = 1 billion bytes; available storage capacity is less.
  Full memory capacity may not be available as some
  memory is reserved for the device. Storage capacity
  is based on 4 minutes per song and 128 kbps MP3
  encoding.

# PC system requirements

- Windows®XP (SP3 or above), Vista/7 (32bit, 64-bit)
- Pentium III 800 MHz processor or higher
- 512 MB RAM
- 500 MB hard disk space
- Internet connection
- Windows® Internet Explorer 6.0 or later
- USB port

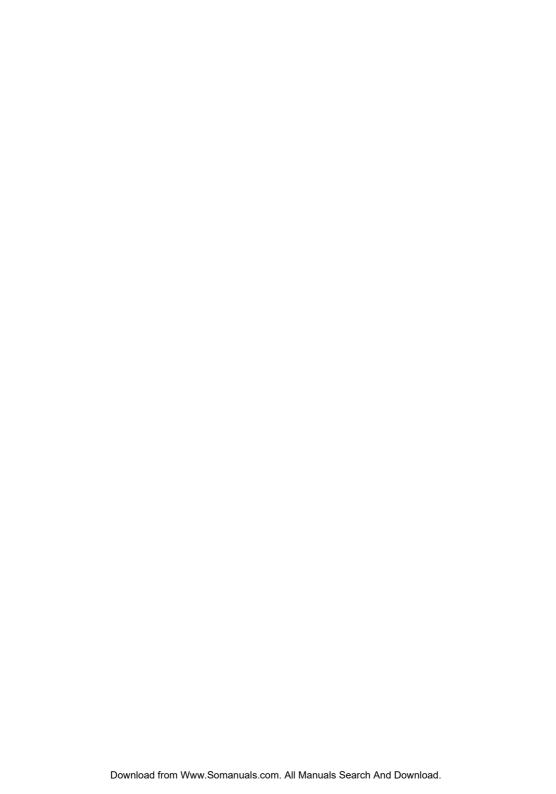

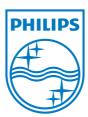

Free Manuals Download Website

http://myh66.com

http://usermanuals.us

http://www.somanuals.com

http://www.4manuals.cc

http://www.manual-lib.com

http://www.404manual.com

http://www.luxmanual.com

http://aubethermostatmanual.com

Golf course search by state

http://golfingnear.com

Email search by domain

http://emailbydomain.com

Auto manuals search

http://auto.somanuals.com

TV manuals search

http://tv.somanuals.com